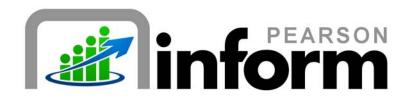

### **User Guide**

Moving Dashboards and Reports Between Folders

Date: 1/26/2010

Copyright © 2009 Pearson Education, Inc. or its affiliate(s).

All rights reserved. No part of this publication may be reproduced or transmitted in any form or by any means, electronic or mechanical, including photocopy, recording, or any information storage and retrieval system, without permission in writing from the copyright owner. Contact NCS Pearson, Inc., Educational Assessment, San Antonio, Texas; 1-800-228-0752.

"Pearson," the Pearson logo and "Pearson Inform" are trademarks of Pearson Education, Inc. or its affiliate(s) in the U.S. and/or other countries.

# **Table of Contents**

| 1 | OF | RGANIZING DASHBOARDS AND REPORTS              | .3 |
|---|----|-----------------------------------------------|----|
| 1 | .1 | REPORT LIBRARY AND FOLDER OVERVIEW            | .3 |
| 1 | .2 | MOVING DASHBOARDS AND REPORTS BETWEEN FOLDERS | .4 |

ii|Page Pearson Inform 5.1 Education Intelligence

## 1 Organizing Dashboards and Reports

#### 1.1 Report Library and Folder Overview

The Primary Dashboard contains a list of queries, reports and dashboards that have been saved by you or others in the district or school. You have the option of saving dashboards and reports in your own folders (Personal Library) or in public folders (Shared Library). When in Edit mode you can quickly organize your reports and dashboards by moving them between folders.

From the Primary Dashboard, click the Primary Dashboard icon.

| <b>inform</b>     | Inform your decisions. Early. Often. Easy. Now.<br>Unetine School District   sysadmin: (Ext) | PEARSO | N |
|-------------------|----------------------------------------------------------------------------------------------|--------|---|
| Primary Dashboard | e School District                                                                            | I - 4  |   |
|                   |                                                                                              |        |   |

Figure 1-1

• Expand <sup>22</sup> the Report Library panel.

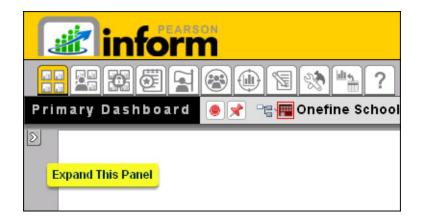

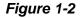

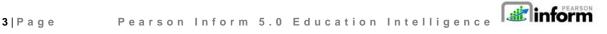

Copyright © 2009 Pearson Education, Inc. or its affiliate(s). All rights reserved. Contact NCS Pearson, Inc., Educational Assessment, San Antonio, Texas; 1-800-228-0752.

• A toolbar and two folders will display:

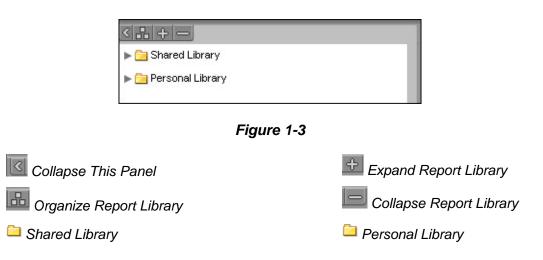

### 1.2 Moving Dashboards and Reports Between Folders

Once the Report Panel is expanded, you are in Edit mode and you can quickly organize your reports and dashboards by moving them between folders.

- Choose a report or dashboard in one folder, and another folder to which you will transfer the report.
- To move, **select and click** the report and **drag** the title from its original folder to the new one.
  - Select the report.

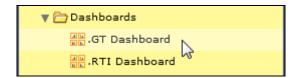

Figure 1-4

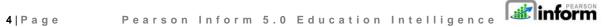

• Click and drag the report.

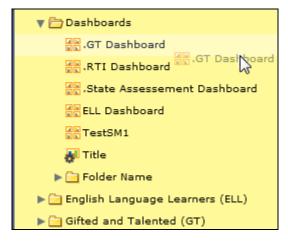

Figure 1-5

• Release your mouse button to add the report to the new folder.

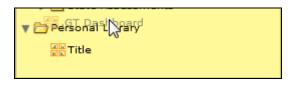

Figure 1-6

• The report will display in the new folder.

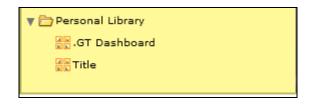

Figure 1-7

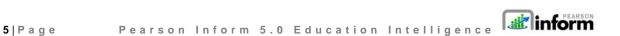

Click 
to exit edit mode

| <₽+−           |  |
|----------------|--|
| Shared Library |  |
| Exit Edit Mode |  |

Figure 1-8

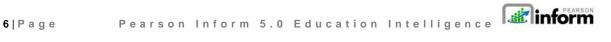

Copyright © 2009 Pearson Education, Inc. or its affiliate(s). All rights reserved. Contact NCS Pearson, Inc., Educational Assessment, San Antonio, Texas; 1-800-228-0752.